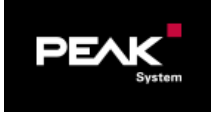

# タイトル: PCAN-MicroMod Getting Started (Download)

文書バージョン: 1.0 作成日: 2021年1月7日

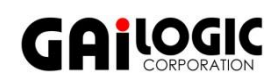

メーカ: PEAK-System 製品: PCAN-MicroMod, PCAN-Configuration 2 OS: Windows 10, 8.1(32-bit / 64-bit)

ガイロジック株式会社 〒180-0004 東京都武蔵野市吉祥寺本町2-5-11 松栄ビル5F Tel 0422-26-8211 Fax 0422-26-8212 http://WWW.gailogic.co.jp

目 次

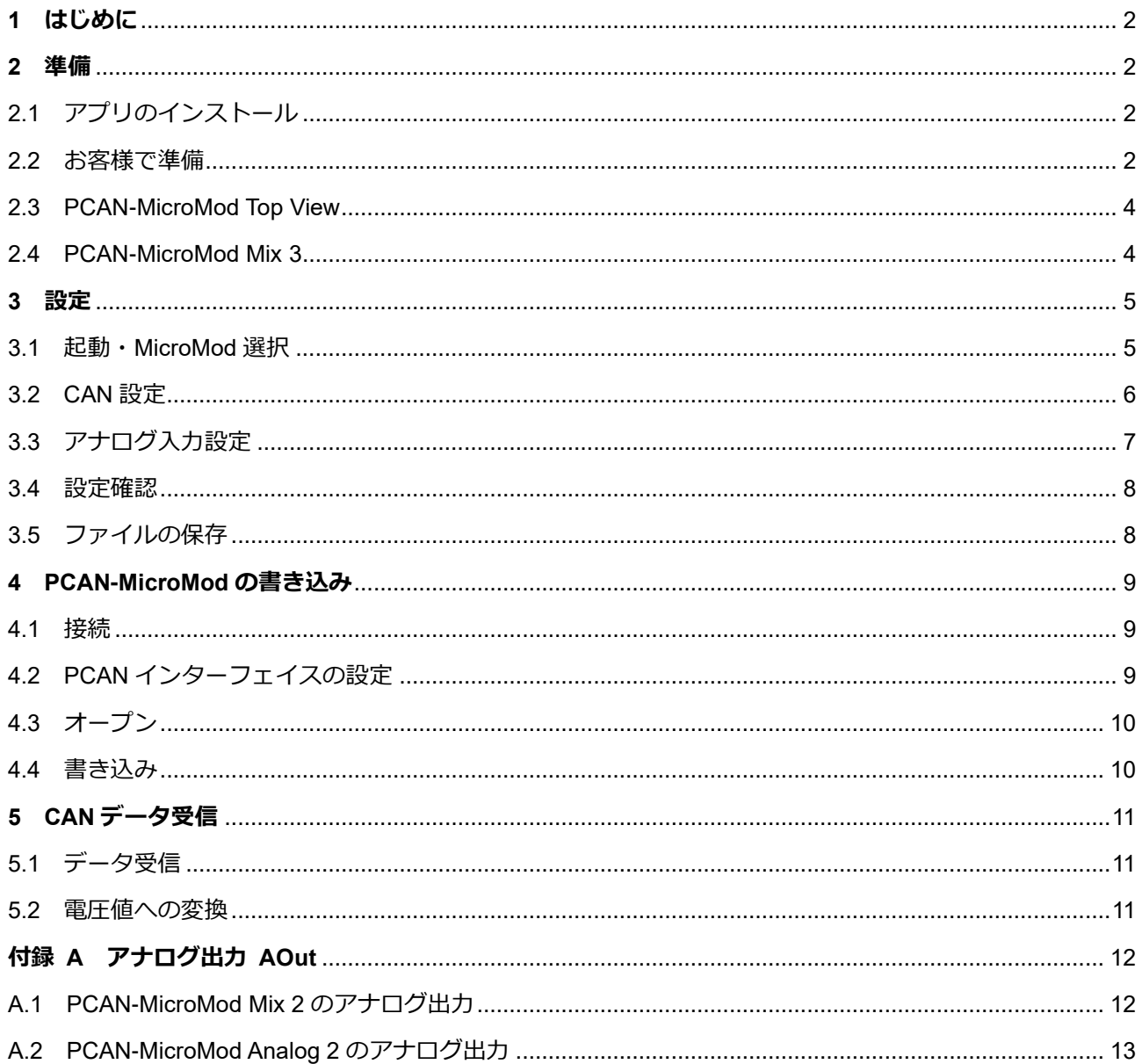

# <span id="page-1-0"></span>**1 はじめに**

本アプリケーションノートは、PCAN-MicroMod(PEAK-System 社製)の設定手順を説明します。 コンフィグレーションは、PCAN-MicroMod Mix 2 のアナログ入力 (AIn 0) からの電圧値を CAN ポートに送信する例を 説明します。

# <span id="page-1-1"></span>**2 準備**

# <span id="page-1-2"></span>**2.1 アプリのインストール**

下記の 2 個のソフトウェアをダウンロードし、インストールします。

- PCAN ドライバ(PCAN-USB 等の CAN インターフェイスを使用するためのドライバ) <https://www.peak-system.com/quick/DrvSetup>
- PCAN-MicroMod Configuration 2(PCAN-MicroMod コンフィグレーションソフトウェア) [https://www.peak-system.com/fileadmin/media/files/micromodconfig](https://www.peak-system.com/fileadmin/media/files/micromodconfig.zip)

## **PCAN ドライバ**

PCAN インターフェイスを PC に接続しない状態でインストールを開始します。 (PCAN インターフェイスは、インストールが完了して以降、PC に接続します。)

ダウンロードした PEAK-System\_Driver-Setup.zip を解凍し、PeakOemDrv.exe を実行 画面の指示に従ってインストール

#### **PCAN-MicroMod Configuration 2**

ダウンロードした micromodconfig.zip を解凍し、Setup.exe を実行 画面の指示に従ってインストール

#### <span id="page-1-3"></span>**2.2 お客様で準備**

下記は、製品(PCAN-MicroMod および PCAN-USB 等)には付属していないので、お客様で準備が必要です。

- PC: Windows 8.1, 10 (32 ビット/ 64 ビット)
- 電源 DC 11~26V (アナログ出力がない、またはアナログ出力を使用しない MicroMod では DC 8~26V)
- D-Sub9 コネクタ(メス)
- 終端抵抗 x 2(または終端抵抗入り CAN ケーブル)
- ケーブル接続1(下記の配線が最低限必要です)
	- +Ub: 電源(DC 11~26V)へ接続 GND: 電源 GND CAN-L: ケーブル CAN-L(例:PCAN-USB の場合、D-Sub9 の 2 ピン)へ接続 CAN-H: ケーブル CAN-H(例:PCAN-USB の場合、D-Sub9 の 7 ピン)へ接続 (PCAN-MicroMod 側は、CAN-GND がありません。下の備考を参照してください。)
- ケーブル接続2(アナログ入力 AIn 0 の使用例では下記の配線が必要です)
	- AGND: 計測ターゲットのアナログ GND へ接続 Ain0: 計測ターゲットのアナログ出力へ接続

3 GND 6 GND<br>7 CAN-

CAN-H

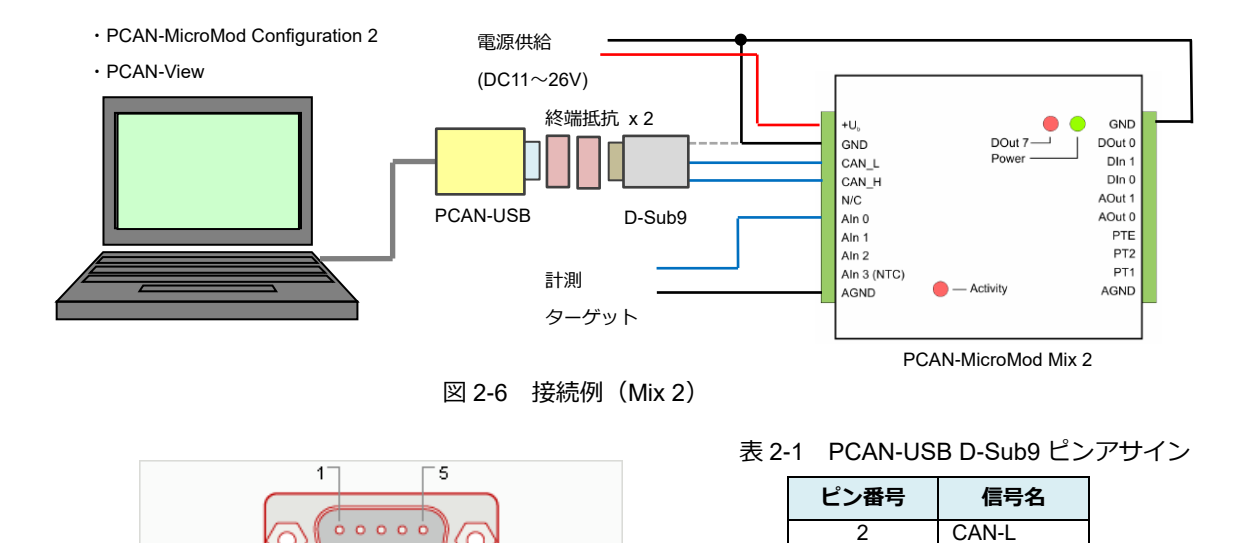

 $6 -$ L 9 図 2-7 PCAN-USB D-Sub9

 $0000$ 

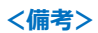

- PCAN-MicroMod と PCAN-USB 間のケーブルの両端に高速 CAN 用終端抵抗 (120Ω を両端に 2 個) が必要です。 PCAN-MicroMod および PCAN-USB には、終端抵抗はついていません。
- PCAN-MicroMod には、CAN-GND がありません。CAN-GND と GND を共通にして良い場合は、PCAN-MicroMod の GND と PCAN-USB の 3 ピン (と 6 ピン) を接続してください。CAN-GND を分離する必要がある場合は、 PCAN-USB の 3 ピン (と 6 ピン) は未接続(オープン)にしてください。

#### <span id="page-3-0"></span>**2.3 PCAN-MicroMod Top View**

下記に PCAN-MicroMod の Top View を示します。

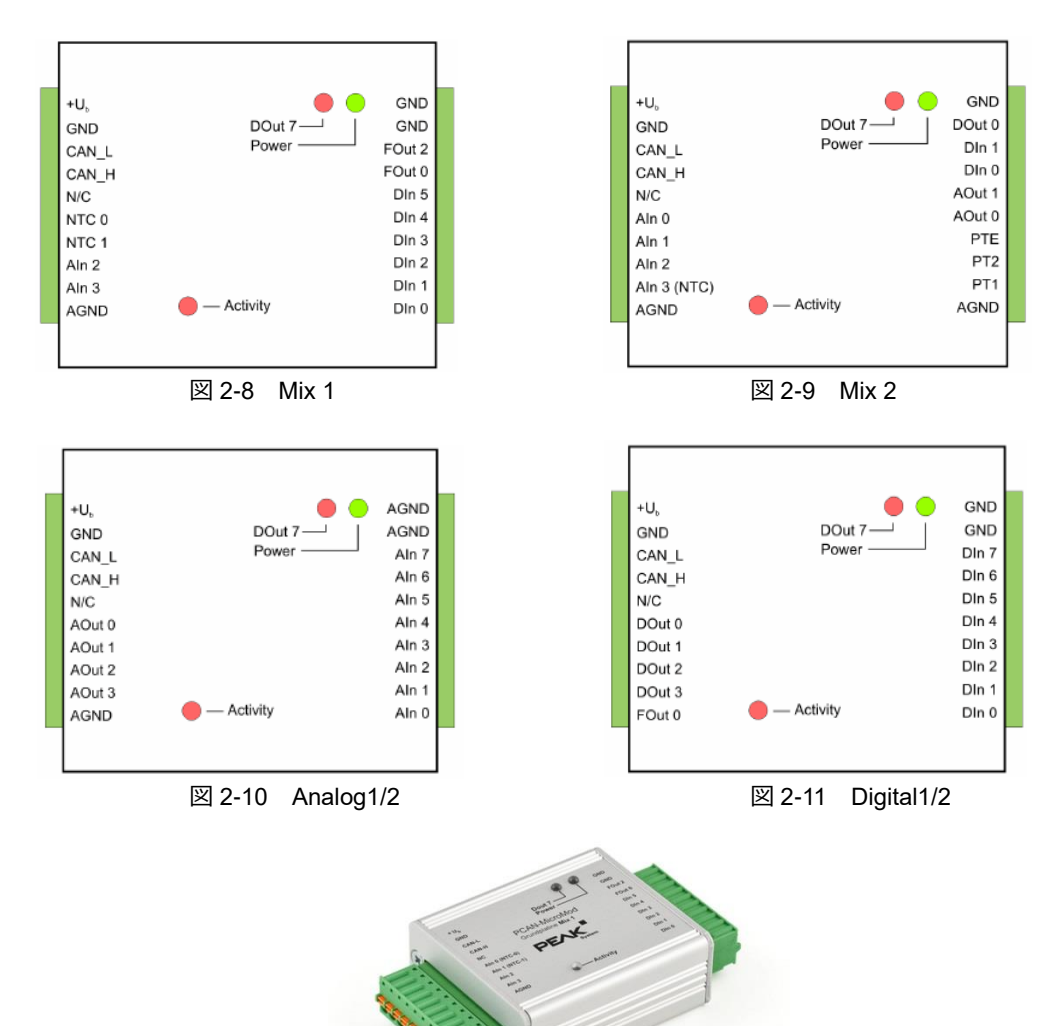

#### <span id="page-3-1"></span>**2.4 PCAN-MicroMod Mix 3**

PCAN-MicroMod Mix 3 は、サイズ、形状、コネクタが Mix 1/2 (Analog / Digital) と異なります。図 2-12 に Mix 3 の 2 個のコネクタのピンアサインを示します。

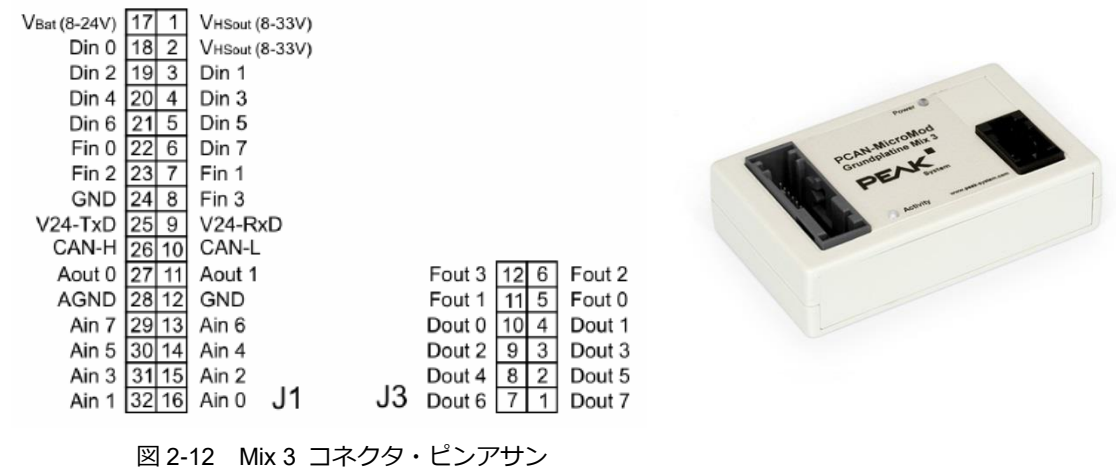

# <span id="page-4-0"></span>**3 設定**

#### <span id="page-4-1"></span>**3.1 起動・MicroMod 選択**

PCAN-MicroMod Configuration 2 を起動し、**File** メニューから、**New…** を選択します(図 3-1 参照)。

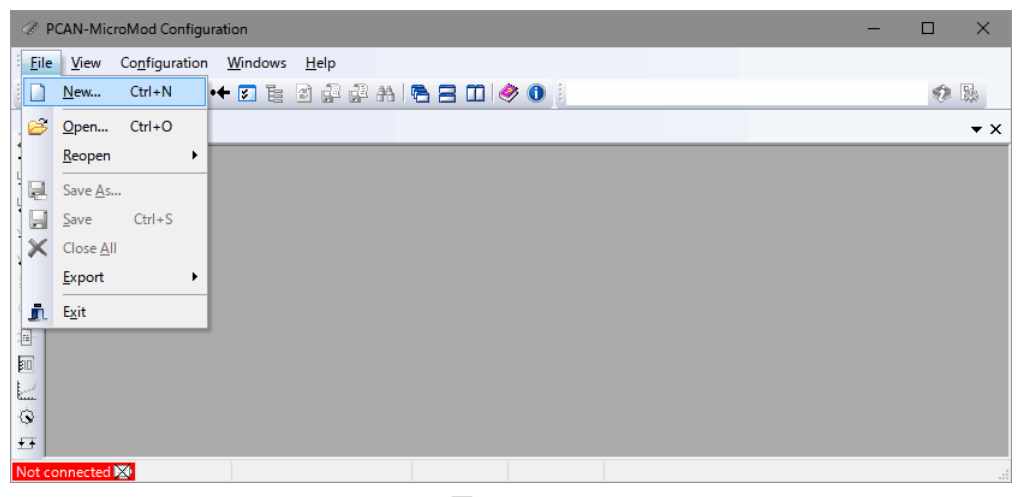

図 3-1

Board Type – Module No ウインドウが表示されます(図 3-2 参照)。

対象の PCAN-MicroMod を選択し、**OK** ボタンを押します。 (ここでは、例として、PCAN-MicroMod Mix 2 を選択します。)

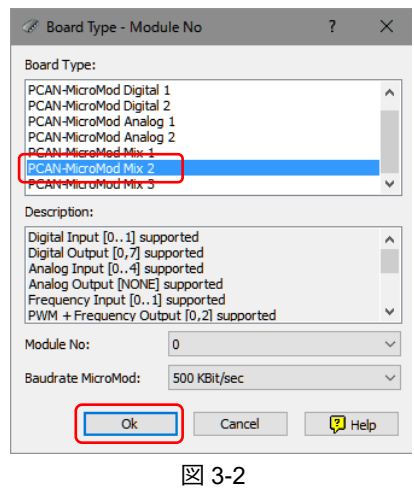

#### **<備考>**

各 MicroMod サービス設定のアクセスは、View メ ニューから Configuration で起動することができます。 また、左の Configuration ツールバーからダイレクト に起動することもできます。

#### Configuration ツールバー

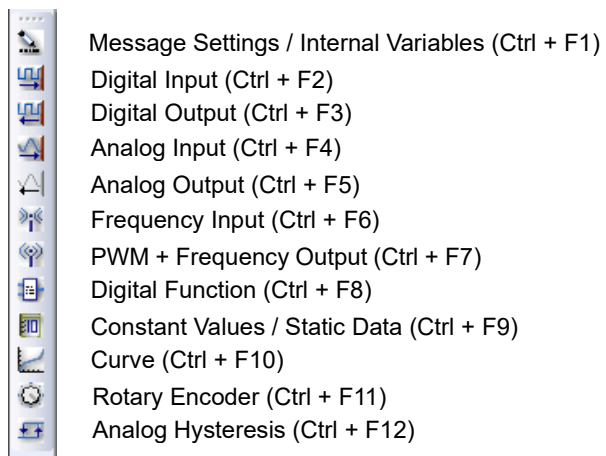

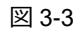

# <span id="page-5-0"></span>**3.2 CAN 設定**

Message Settings ウインドウが表示されます

左の Physical Input / CAN Out に PCAN-MicroMod の CAN からの送信設定を行います(図 3-4 参照)。

- ・ Number:IDNR 0
- CAN-ID (Hex): 100 (任意)
- ・ Period (ms):500(周期、任意)
- Len: 2 (データ長、任意)

**Add ID** ボタンを押します。

上記の設定によって、CAN-ID: 100h で 2 バイト の CAN メッセージが PCAN-MicroMod から送信 する準備ができました。

右の Physical Output / CAN In に PCAN-MicroMod の CAN の受信設定を行います(図 3-5 参照)。

- Number: IDNR 0
- CAN-ID (Hex): 200 (任意)

**Add ID** ボタンを押します。

上記の設定によって、 PCAN-MicroMod が CAN-ID: 200h の CAN メッセージ を受信する準備ができました。

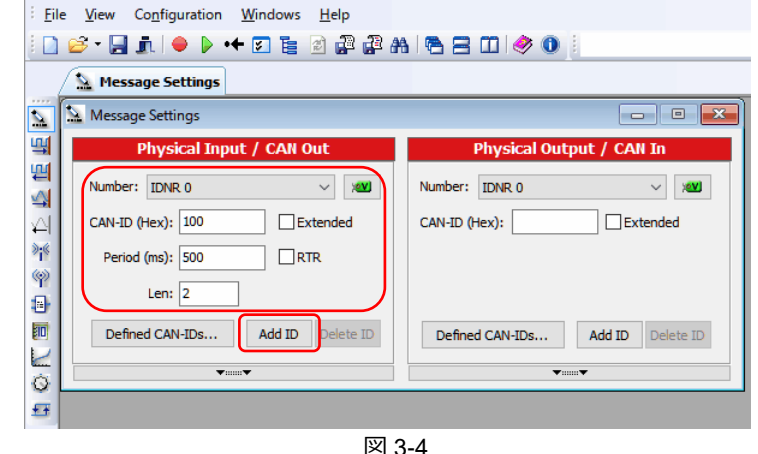

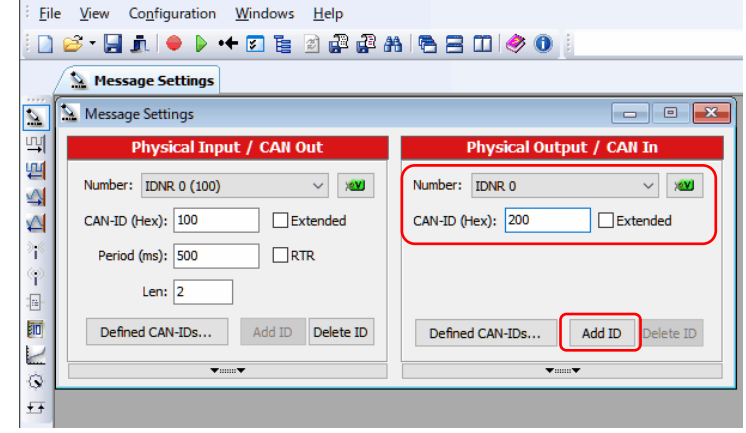

図 3-5

# **<備考>** 上記の設定イメージを図 3-6 に示します。

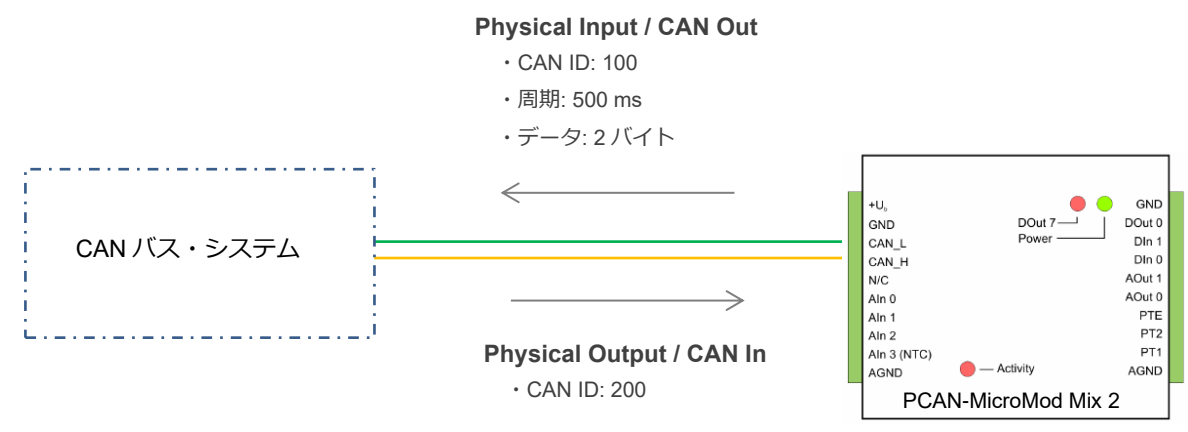

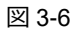

# <span id="page-6-0"></span>**3.3 アナログ入力設定**

**View** メニューから、**Configuration** – **Analog Input** を 選択します(図 3-7 参照)。

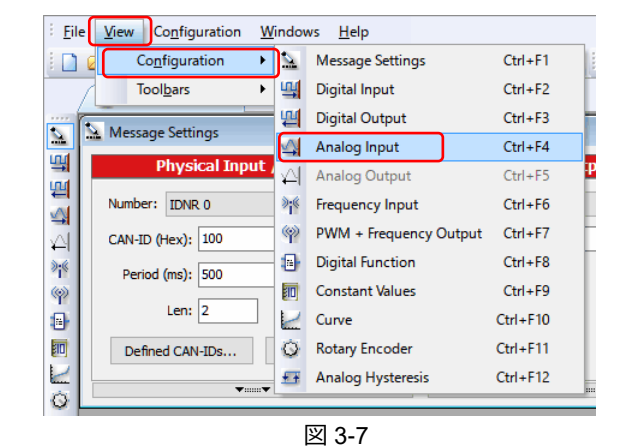

Analog Input ウインドウが表示されます(図 3-8 参照)。

**Input 0** タブに下記を設定します。

- ・ Enable:チェック
- CAN-ID: 100 (任意) + Scale: 1
	-
- ・ Byteposition:0(デフォルト) ・ Offset:0
	- Bitposition: 0(デフォルト) · Tau (ms): 0(デフォルト)
- ・ Bitlength:16
- Intel フォーマット(デフォルト) · unsigned (デフォルト)
- 

#### Analog Input  $\boxed{-}$ Enable  $\boxdot$  $CAN-ID: 100$  $\vee$ Scale:  $\overline{1}$  $\checkmark$ Byteposition:  $\overline{\mathbf{0}}$ Offset: 0 Bitposition:  $\overline{\mathbf{0}}$  $\checkmark$ Tau [ms]:  $\boxed{0}$ Bitlength: 16  $\overline{\phantom{0}}$ *●Intel ●Motorola*  $\bigcirc$  signed  $\circledcirc$  unsigned 図 3-8

#### **<備考>**

センサー値等で変換式を設定したい場合は、Scale と Offset を使用 することができます。

マイナス値(-)を扱いたい場合は、signed を使用します(例. PCAN-MicroMod Analog 2 の AIn ±10 V)。

図 3-8 の設定の場合、PCAN-MicroMod から出力された CAN データ (2 バイト)を取得後、計算して電圧値を求めます。

図 3-9 では、Scale を 4.004 に設定しているので、CAN データ (2) バイト)取得後、10 進数変換で電圧値(単位:mV)となります。 計算式は、「[5.2](#page-10-2) [電圧値への変換」](#page-10-2)を参照してください。

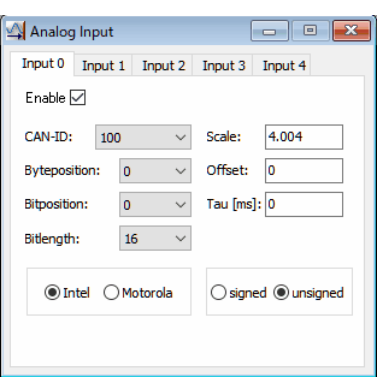

図 3-9

#### <span id="page-7-0"></span>**3.4 設定確認**

**Configuration** メニューから、**Overview** – **Show all Data** を選択します(図 3-10 参照)。

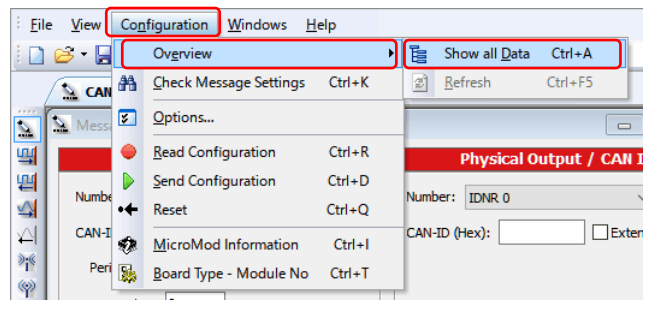

図 3-10

All Configuration Data ウインドウが表示されます (図 3-11 参照)。 Analog Input を開き、設定値が表示されていれば OK です。

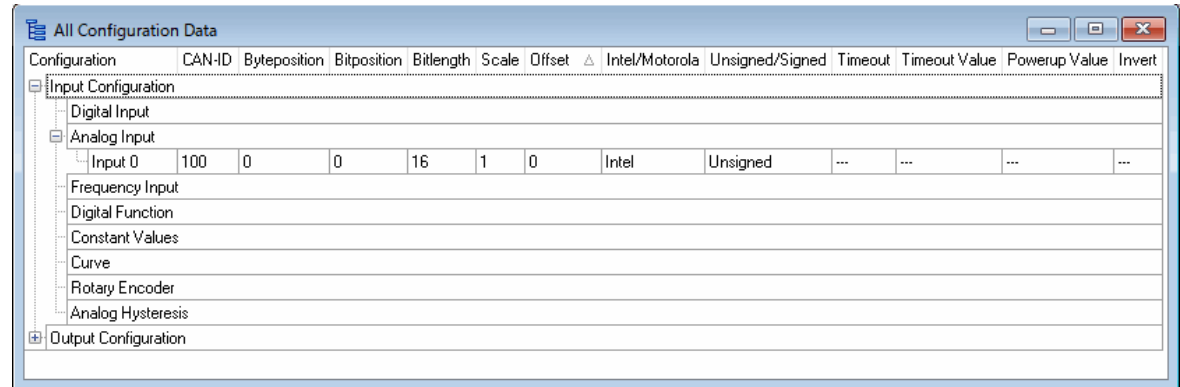

図 3-11

#### <span id="page-7-1"></span>**3.5 ファイルの保存**

**File** メニューから、**Save As…** を選択します(図 3-12 参照)。

[名前を付けて保存] が表示されたら、任意のファイル名 (拡張子は mcf) を 付けて **[保存]** ボタンを押します。

ここで、一度、アプリを終了します。

**File** メニューから、**Exit** を選択します(図 3-12 参照)。

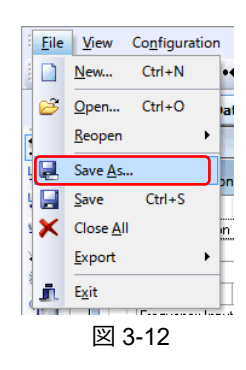

# <span id="page-8-0"></span>**4 PCAN-MicroMod の書き込み**

#### <span id="page-8-1"></span>**4.1 接続**

PCAN インターフェイス(例. PCAN-USB)を PC に接続します。

PCAN-MicroMod に電源を供給します。

PCAN-MicroMod の CAN ポートと PCAN-USB を接続します(この間には高速 CAN 用の終端抵抗が必要です)。

# <span id="page-8-2"></span>**4.2 PCAN インターフェイスの設定**

最初の 1 回だけ、PCAN インターフェイスの設定を行います。

PCAN-MicroMod Configuration 2 を起動します (図 4-1 参照)。

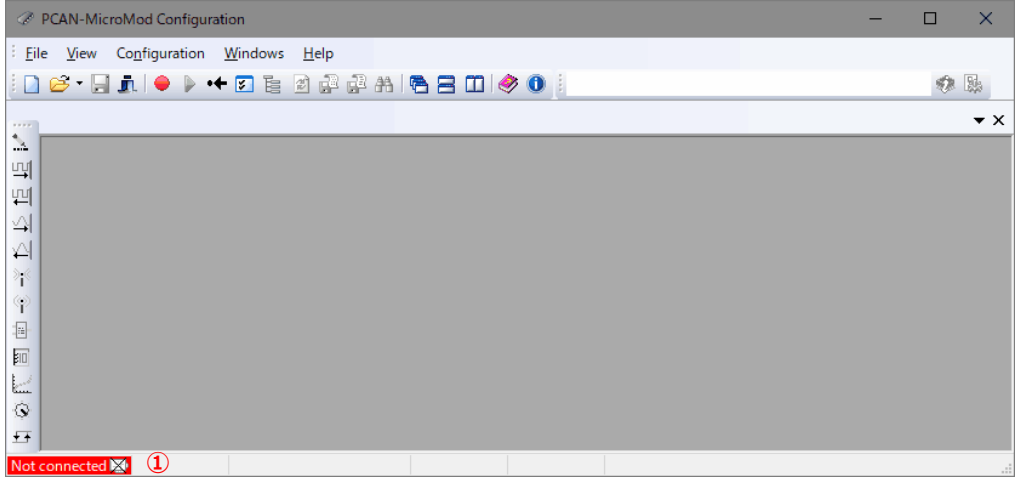

図 4-1

左下の Not connected **※** をダブルクリックします (図 4-1 ① 参照)。 Options ウインドウが表示されます(図 4-2 参照)。

(または、**Configuration** メニューから **Options…** を選択 し、Options ウインドウが表示されたら、Hardware タブを クリックします。)

Device Type の右のドロップダウンから、使用している PCAN インターフェイスを選択します(図 4-2**①** では、PCAN-USB)。

Hardware から、表示されている PCAN インターフェイスを 選択します(図 4-2**②** では、PCAN-USB)。

OK ボタンを押します(図 4-2**③** 参照)。

画面の左下に下記のメッセージが表示されます(図 4-4 参照)。 「Connected to: PCAN インターフェイス(ボーレート)」

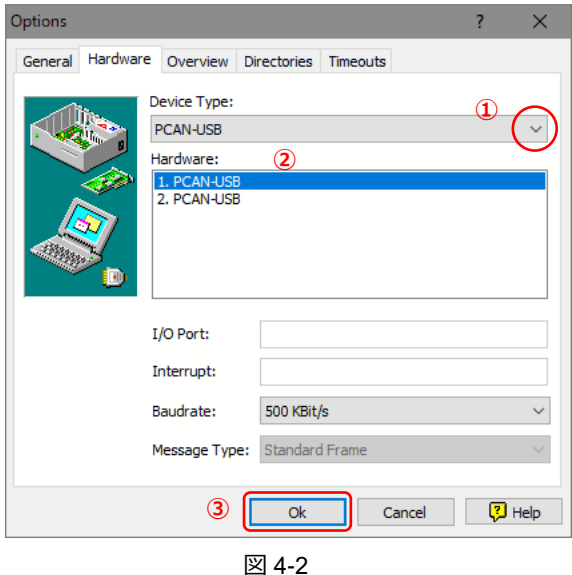

#### **<備考>**

Options ウインドウ (図 4-2 参照) の左から 2 個目のタブが (Hardware タブでなく) Net Selection タブが表示される 場合、その PC には、PEAK-System 社の他のソフトウェア(例. PCAN-Explorer)が入っています。この場合、PCAN Nets Configuration ツールを起動し、設定を行う必要があります。

# <span id="page-9-0"></span>**4.3 オープン**

保存したコンフィグレーションを開きます。 **File** メニューの **Open…** を選択します(図 4-3 参照)。

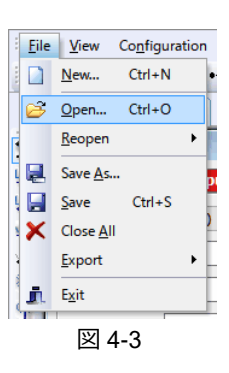

## <span id="page-9-1"></span>**4.4 書き込み**

**Configuration** メニューから、**Send Configuration** を選択します(図 4-4 参照)。

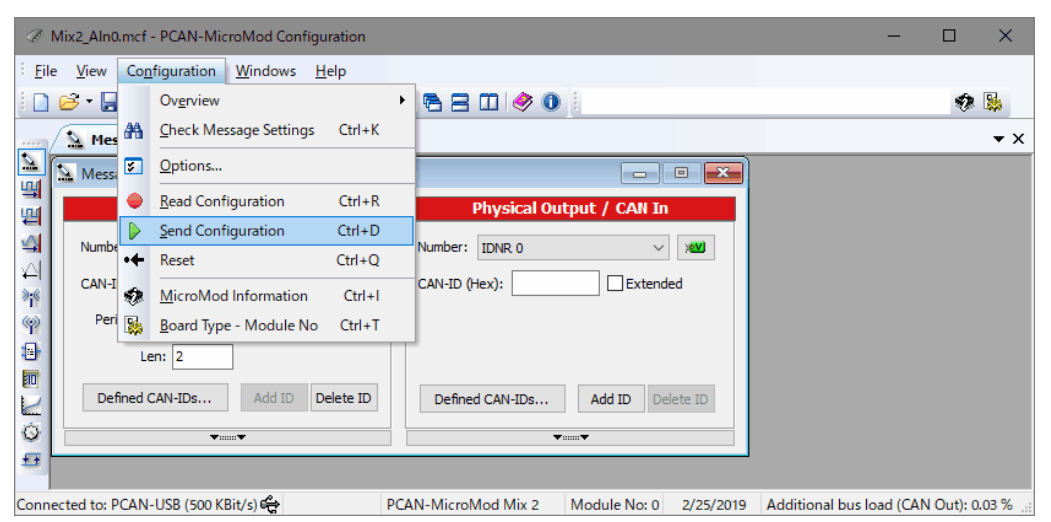

図 4-4

PCAN インターフェイス(例. PCAN-USB)に接続された モジュールを検出したら、図 4-5 のように表示されます。

検出されたモジュールを選択します。

この例では、下記のとおりです。

PCAN-MicroMod 0 0x0FC0 v2.25 10.11.16

**Send** ボタンを押します。

図 4-6 のメッセージ(completed)が表示されたら、**OK** ボタン を押します。

モジュールに送信されたコンフィグレーションが(モジュール内の) EEPROM に書き込まれるまで待ちます。

図 4-5 の画面は、**Close** ボタンを押して終了します。

PCAN-MicroMod Configuration 2 を終了します。 **File** メニューから、**Exit** を選択します。

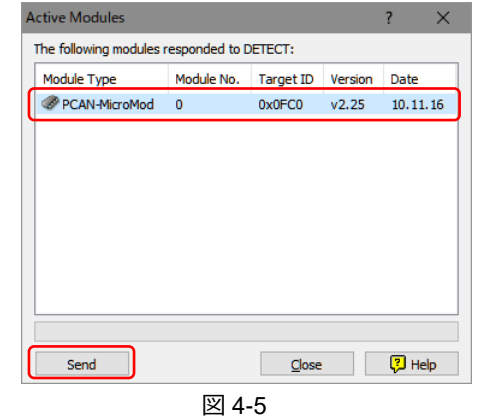

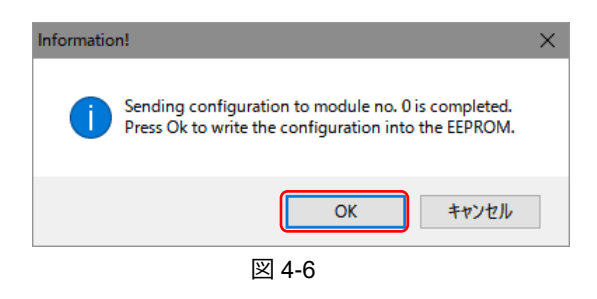

# <span id="page-10-0"></span>**5 CAN データ受信**

#### <span id="page-10-1"></span>**5.1 データ受信**

PCAN-MicroMod の書き込み後は、念のため、一度、電源を切断し、投入しなおします。 PCAN-View(PCAN インターフェイスの CAN モニターソフトウェア)を起動し、データを参照・記録します。 データ受信には、PCAN インターフェイス以外の CAN インターフェイスや CAN データロガー等も使用可能です。 (PCAN-MicroMod の設定には、PEAK-System の PCAN インターフェイスが必要です。)

#### <span id="page-10-2"></span>**5.2 電圧値への変換**

PCAN-View 等で受信したデータから下記の変換で電圧を算出します。

```
4.1 V * [受信データ] / 1024
```
#### **< 例 >**

図 5-1 の場合の CAN データから電圧値への変換を示します。 Data が CF 01 (Intel フォーマット)の場合、01CFh なので 10 進数に変換すると 463 です。  $4.1 \text{ V}$  \* 463 / 1024  $\approx$  1.85 V

Intel フォーマットで 16 ビット (2 バイト)の場合、バイト順が逆になります。

上記の変換は、PCAN-MicroMod Mix 2 のアナログ入力が下記のためです。

- ・ アナログ計測レンジ: 0 ~ 4.1V
- ・ 分解能: 10 ビット(210 = 1024)

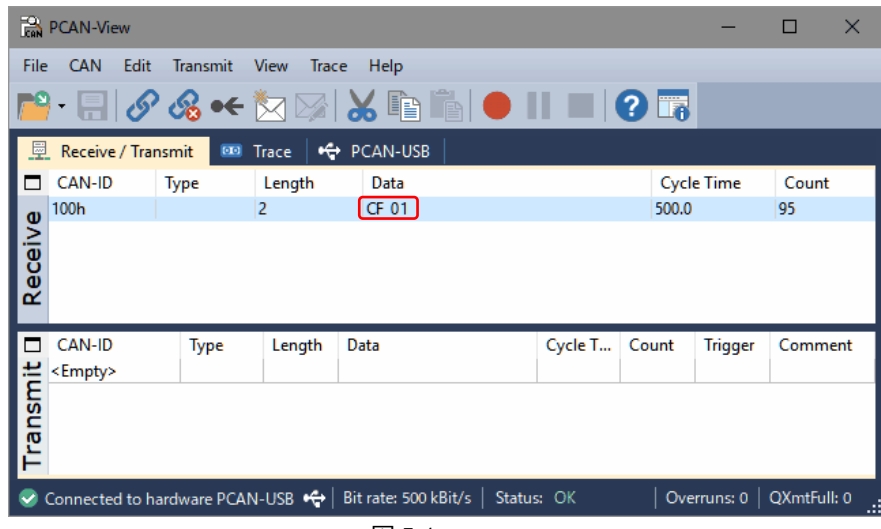

図 5-1

# <span id="page-11-0"></span>**付録 A アナログ出力 AOut**

#### <span id="page-11-1"></span>**A.1 PCAN-MicroMod Mix 2 のアナログ出力**

PCAN-MicroMod Mix 2 のアナログ出力についての設定例を示します。

PCAN-MicroMod Mix 2 のアナログ出力は、16 ビット PWM ベースなので、PCAN-MicroMod Configuration 2 では図 A-1 のように、PWM + Frequency Output で設定します。

View メニューから、Configuration - **PWM + Frequency Output** を選択します(図 3-7 [参照\)](#page-6-0)。

PWM + Frequency Output ウインドウが表示されます(図 A-1 参照)。

Output 0 タブに下記を設定します。

- Enable: チェック
- CAN-ID: 200 (任意) + Scale: 1
	- ・ Byteposition:0(デフォルト) ・ Offset:0
- ・ Bitposition:0(デフォルト) ・ Timeout Value:0(デフォルト)
- ・ Bitlength:16(16 ビット PWM) ・ Powerup Value:0(デフォルト)
- Intel フォーマット(デフォルト) · unsigned (デフォルト)
- - ・ Timeout (ms):0(デフォルト) ・ PWM16bit:20000 Hz
		-
- PWM + Frequency Output  $\Box$   $\Box$  x Output 0 Output 2  $Enable  $\boxed{\smile}$$ CAN-ID: 200  $\overline{\smile}$  Scale:  $\overline{\mathbf{1}}$ **Byteposition:**  $\bullet$  $\sim$ Offset:  $\overline{\mathbf{0}}$ Bitposition: Timeout Value: 0  $\bullet$  $\sim$ Bitlenath: 16  $\sim$ Powerup Value: 0 *●Intel ●Motorola*  $\bigcirc$  signed  $\circledcirc$  unsigned O PWM8bit Timeout (ms):  $\boxed{0}$ 20000 Hz **< 例 >** 図 A-1

図 A-1 の設定で AOut 0 を 2.5 V にしたい場合、CAN データの値を X とすると、  $2.5 \text{ V}$  :  $10.07 \text{ V} = \text{X}$  :  $65535$   $(2.5 \text{ V} / 10.07 \text{ V} = \text{X} / 65535)$   $\qquad \qquad \boxtimes \text{A-1}$  $X = 2.5 / 10.07 * 65535 = 16270 = 3F 8E h$ 

PCAN-MicroMod Mix 2 の CAN ポートが CAN-ID:200h のデータを受信すると、AOut 0 がそのデータ値に対応した電圧 となります。PCAN-View で CAN データを送信する場合、図 A-2 のように Data は [8E 3F] になります(Intel フォーマ ットで 16 ビット= 2 バイトの場合、バイト順が逆になります)。

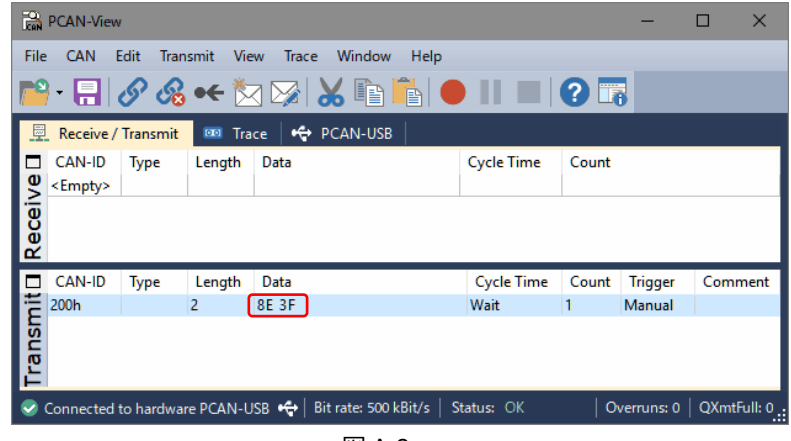

図 A-2

上記の変換は、PCAN-MicroMod Mix 2 のアナログ出力の仕様が下記のためです。

- 16 ビット PWM ベース: 16 ビット(2<sup>16</sup> = 65536、2<sup>16</sup> 1 = FFFFh = 65535)
- ・ アナログ出力: 0 ~ 10 V(CAN データ FFFFh 送信時の Aout0 の実測値:10.07 V)

#### **<備考>**

固体差があるので、詳細な調整を行うには、実際に使用する PCAN-MicroMod Mix 2 で AOut 0 の電圧値をオシロスコ ープ等で計測することを推奨します。CAN データ FFFFh を送信した際の AOut 0 の電圧値をもとに、上記の計算値を 構成すると、10 V で計算した場合より近い電圧値が得られます。

Scale を設定することで、AOut 0 の出力電圧を調整することができます。例えば、AOut を 0~5 V の出力にしたい場 合、Scale に約 0.5 を設定します。

Output 0 Output 1 Output 2 Output 3

Analog Output

#### <span id="page-12-0"></span>**A.2 PCAN-MicroMod Analog 2 のアナログ出力**

PCAN-MicroMod Analog 2 のアナログ出力についての設定例を示します。 PCAN-MicroMod Analog 2 のアナログ出力は、12 ビット DAC ベースです。 PCAN-MicroMod Configuration 2 では、図 A-3 のように、Analog Output で設定します。

View メニューから、Configuration - **Analog Output** を選択します(図 3-4 [参照\)](#page-6-0)。

Analog Output ウインドウが表示されます(図 A-3 参照)。

ーマットで 2 バイトの場合、バイト順が逆になります)。

Output 0 タブに下記を設定します。

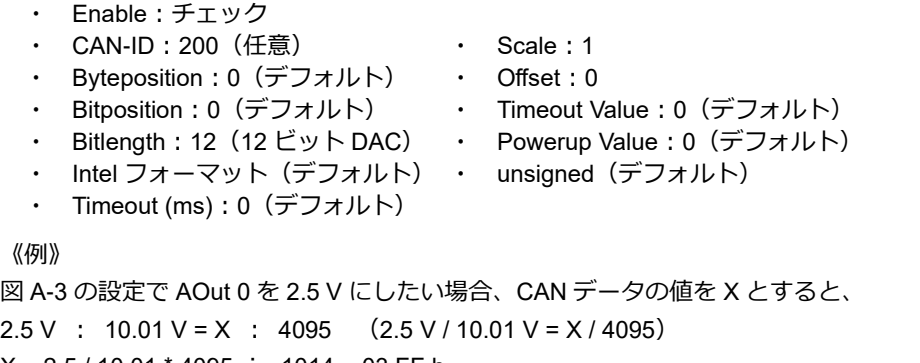

 $Enable  $\boxed{\triangledown}$$ CAN-ID: 200  $\vee$  Scale: Byteposition: 0 Offset:  $\checkmark$  $\overline{a}$  $\overline{0}$  $\overline{\smile}$  Timeout Value: 0 **Ritnosition:**  $\vee$  Powerup Value: 0 Bitlength:  $12<sub>12</sub>$ *●Intel ●Motorola*  $\bigcirc$  signed  $\circledcirc$  unsigned Timeout (ms):  $\boxed{0}$ 

 $\boxed{\blacksquare}$   $\Box$   $\boxed{\mathbf{x}}$ 

2.5 V : 10.01 V = X : 4095 (2.5 V / 10.01 V = X / 4095) 図 A-3  $X = 2.5 / 10.01 * 4095 \div 1014 = 03$  FF h PCAN-MicroMod Analog 2 の CAN ポートが CAN-ID:200h のデータを受信すると、AOut 0 がそのデータ値に対応した 電圧となります。PCAN-View で CAN データを送信する場合、図 A-4 のように Data は [FF 03] になります (Intel フォ

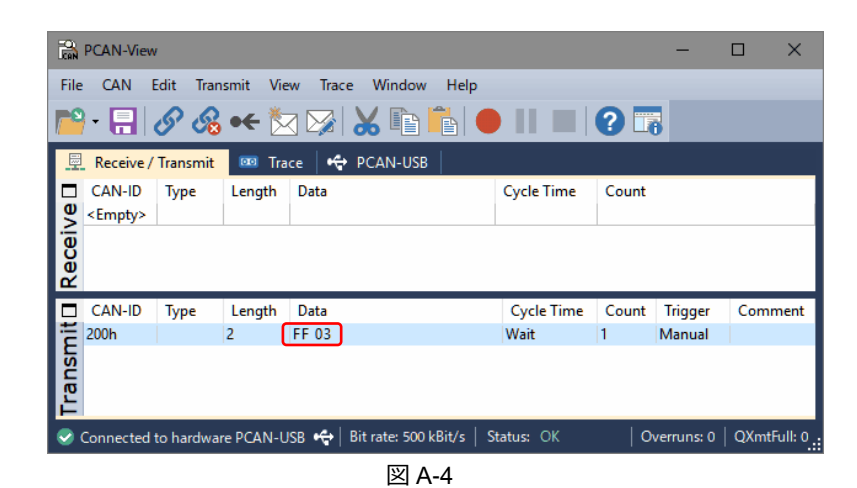

上記の変換は、PCAN-MicroMod Analog 2 のアナログ出力の仕様が下記のためです。

12 ビット DAC ベース: 12 ビット(2<sup>12</sup> = 4096、2<sup>12</sup> - 1 = FFFh = 4095)

アナログ出力: 0 ~ 10 V(CAN データ FFFh 送信時の AOut 0 の実測値:10.01 V)

#### **<備考>**

個体差があるので、詳細な調整を行うには、実際に使用する PCAN-MicroMod Analog 2 で AOut 0 の電圧値をオシロス コープ等で計測することを推奨します。CAN データ FFFh を送信した際の AOut 0 の電圧値をもとに、上記の計算値を 構成すると、10 V で計算した場合より近い電圧値が得られます。

Scale を設定することで、AOut 0 の出力電圧を調整することができます。例えば、AOut を 0~5 V の出力にしたい場 合、Scale に約 0.5 を設定します。

以 上